# How To Download The Umo Mobility App

# & Register Your Umo Account

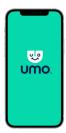

## Download the Umo App

- 1. Open the App Store® or Google Play on your mobile phone.
- 2. Search for "Umo Mobility"

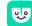

- 3. Click the Get button to download the app
- 4. Once the download is complete, select the Open button

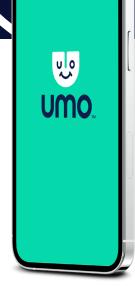

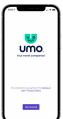

# Set Up the Umo App

- 5. Select the Get started button
- 6. To assist you with transit options in your area, choose "Allow While Using the App," then select the **Continue** button
- 7. Confirm your selection

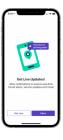

### **Get Live Updates**

- 8. Select the Allow button to get live updates and alerts
- 9. Confirm your selection
- 10. Select the Got it button

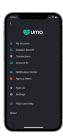

### **Register Your Account**

- 11. Click Set up now to create your account, buy your fare, and get moving
- 12. Enter your mobile number or use your email address to register
- 13. Follow the on-screen directions
- 14. If you entered your mobile number, a 4-digit code will be texted to you.
  Click Verify and Create Account button to continue

Success! Your Umo account has been created. You are ready to Explore, Buy & Go!

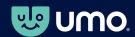